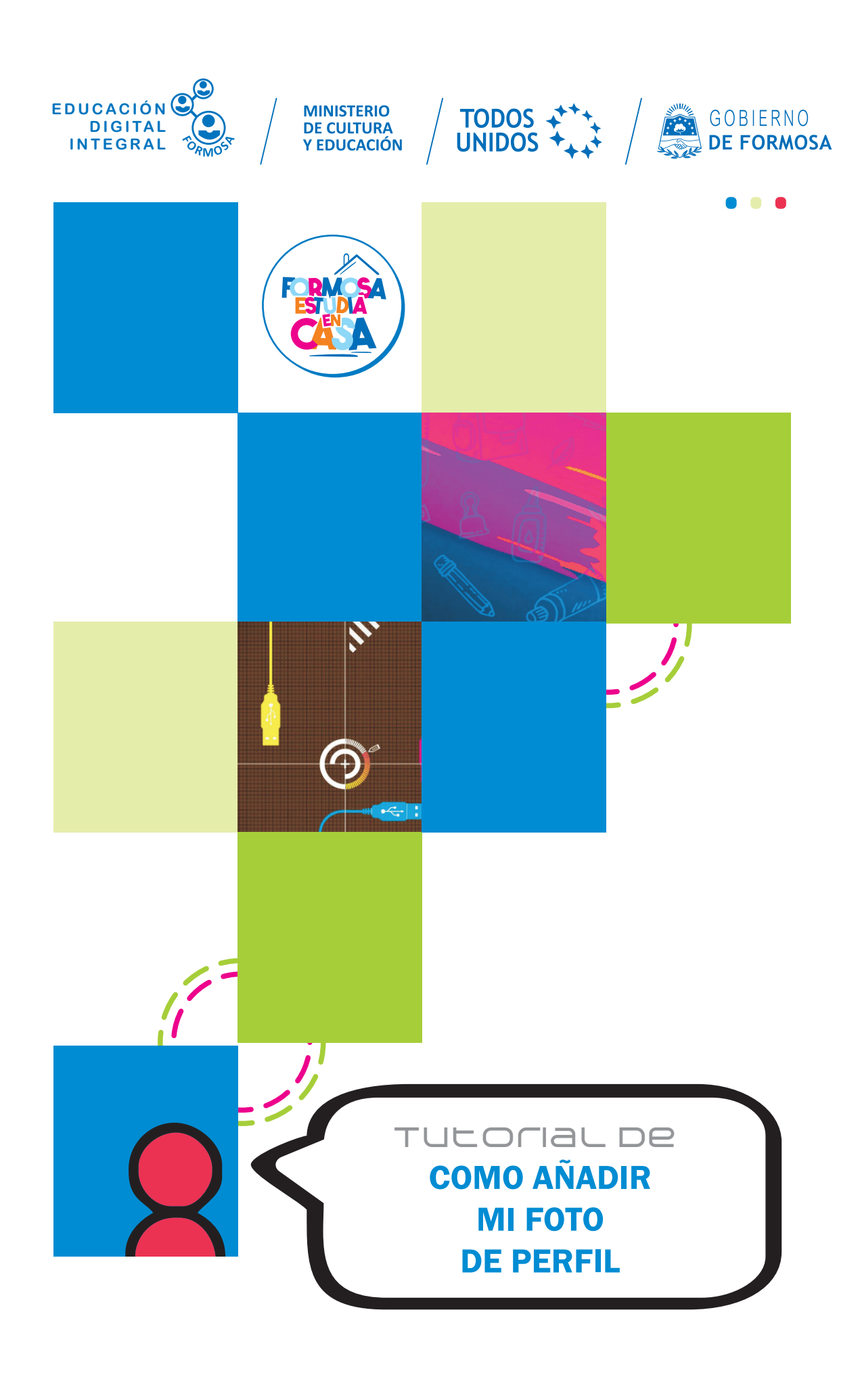

Ante la Emergencia del **0** CORONAVIRUS (COVID-19) **#QuedateEnCasa** 

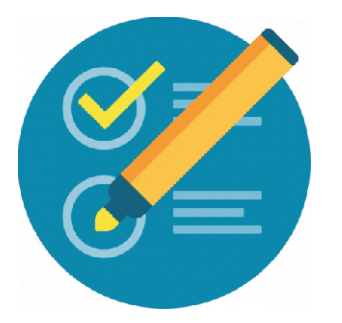

## **Cómo añadir mi FOTO de PERFIL**

Viviana Garay

 $2$  Perfil

t Área personal

En su navegador escriba la siguiente dirección:

<http://educacionvirtual.formosa.gob.ar> e ingrese a la plataforma con su usuario y contraseña.

a. Acceda al menú de opciones personales – situado en el extremo superior izquierdo - haciendo clic sobre su nombre.

**b.** Seleccione la opción **Perfil** 

**c.** Haga clic sobre el botón sobre **Editar perfil**

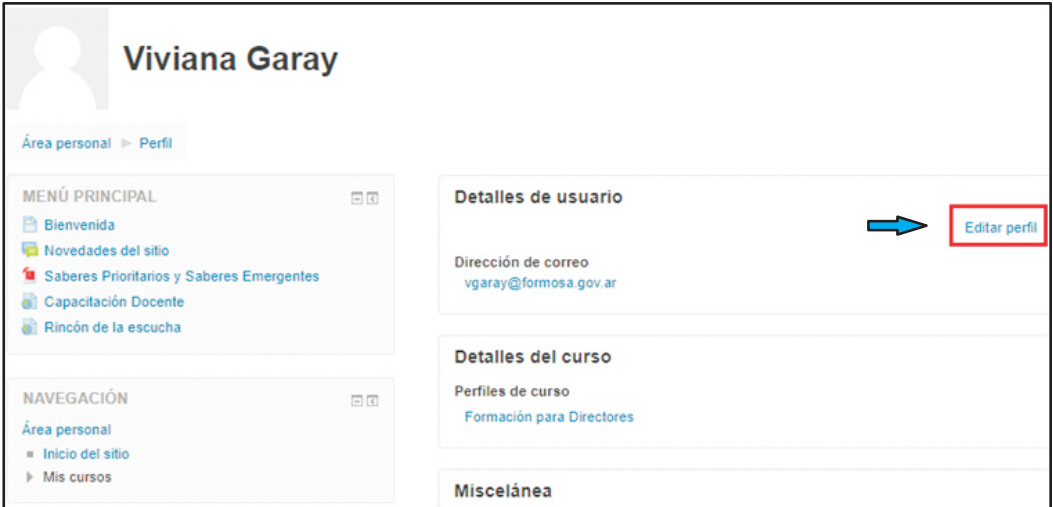

**d.** Usando la barra de desplazamiento o la tecla de dirección (hacia abajo ), acceda en la parte inferior a la sección **Imagen del usuario**

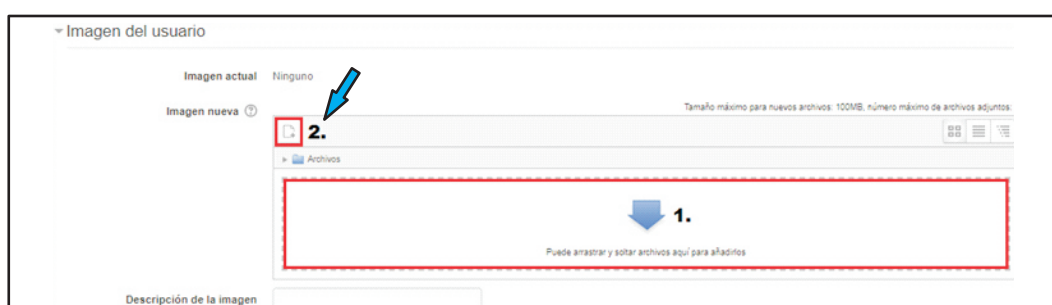

Aquí tiene 2 opciones:

**Opción 1.** Le aparece una ventana en la que podrá arrastrar desde una carpeta de la computadora (en el ejemplo desde la carpeta Imágenes) una fotografía tipo carnet al recuadro.

La imagen puede ser de cualquier tamaño pero no sobrepasar 300Mb. Una vez subida, puede tardar algunos minutos en ser reconocida por el sistema.

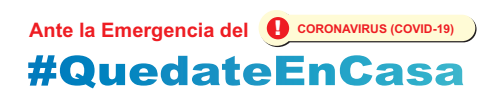

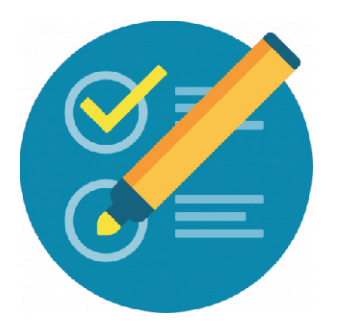

## **Cómo añadir mi FOTO de PERFIL**

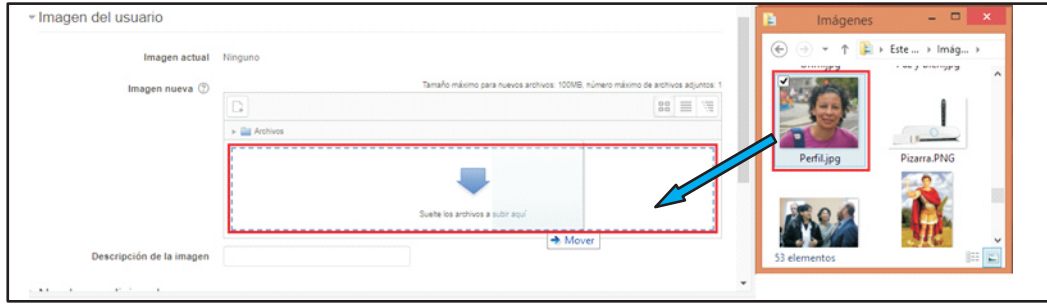

e. Para finalizar haga clic en botón **Actualizar información personal**

**Opción 2.** Haga clic sobre el botón  $\Box$  agregar archivo.

- 2.a. Elija la opción **Subir un archivo**
- 2.b. Haga clic en el botón **Seleccionar archivo**
- 2.c. Seleccione la imagen con la que quiero me identifiquen.
- 2.d. Presione clic sobre el botón **Subir archivo**.

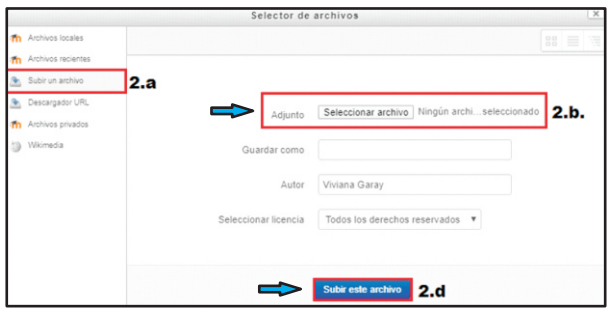

**e.** Para finalizar haga clic en botón **Actualizar información personal.**

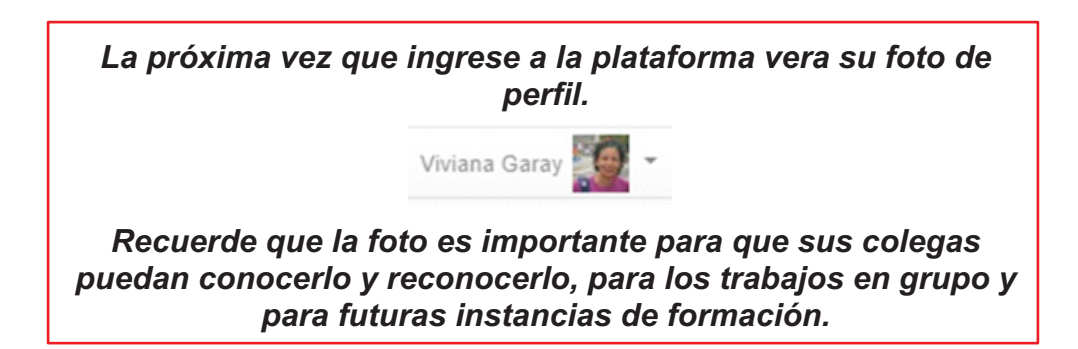

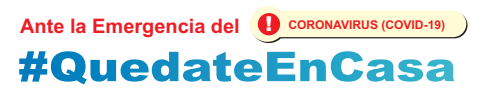